Dell OpenManage Connection Version 1.0 für IBM Tivoli Network Manager (ITNM) IP Edition 3.9 Installationsanleitung

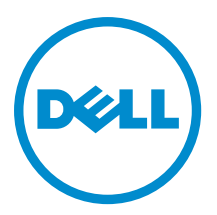

## Anmerkungen, Vorsichtshinweise und Warnungen

ANMERKUNG: Eine ANMERKUNG liefert wichtige Informationen, mit denen Sie den Computer besser einsetzen können.

VORSICHT: Ein VORSICHTSHINWEIS macht darauf aufmerksam, dass bei Nichtbefolgung von Anweisungen eine Beschädigung der Hardware oder ein Verlust von Daten droht, und zeigt auf, wie derartige Probleme vermieden werden können.

WARNUNG: Durch eine WARNUNG werden Sie auf Gefahrenquellen hingewiesen, die materielle Schäden, Verletzungen oder sogar den Tod von Personen zur Folge haben können.

#### **©** 2013 Dell Inc. Alle Rechte vorbehalten.

In diesem Text verwendete Marken: Dell™, das Dell Logo, Dell Boomi™, Dell Precision™, OptiPlex™, Latitude™, PowerEdge™, PowerVault™, PowerConnect™, OpenManage™, EqualLogic™, Compellent,™ KACE™, FlexAddress™, Force10™, Venue™ und Vostro™ sind Marken von Dell Inc. Intel®, Pentium®, Xeon®, Core® und Celeron® sind eingetragene Marken der Intel Corporation in den USA und anderen Ländern. AMD® ist eine eingetragene Marke und AMD Opteron™, AMD Phenom™ und AMD Sempron™ sind Marken von Advanced Micro Devices, Inc. Microsoft®, Windows®, Windows Server®, Internet Explorer®, MS-DOS®, Windows Vista® und Active Directory® sind Marken oder eingetragene Marken der Microsoft Corporation in den USA und/oder anderen Ländern. Red Hat® und Red Hat® Enterprise Linux® sind eingetragene Marken von Red Hat, Inc. in den USA und/oder anderen Ländern. Novell® und SUSE® sind eingetragene Marken von Novell Inc. in den USA und anderen Ländern. Oracle® ist eine eingetragene Marke von Oracle Corporation und/oder ihren Tochterunternehmen. Citrix®, Xen®, XenServer® und XenMotion® sind eingetragene Marken oder Marken von Citrix Systems, Inc. in den USA und/oder anderen Ländern. VMware®, vMotion®, vCenter®, vCenter SRM™ und vSphere® sind eingetragene Marken oder Marken von VMWare, Inc. in den USA oder anderen Ländern. IBM® ist eine eingetragene Marke von International Business Machines Corporation.

2013 - 08

Ø

Rev. A00

## Inhaltsverzeichnis

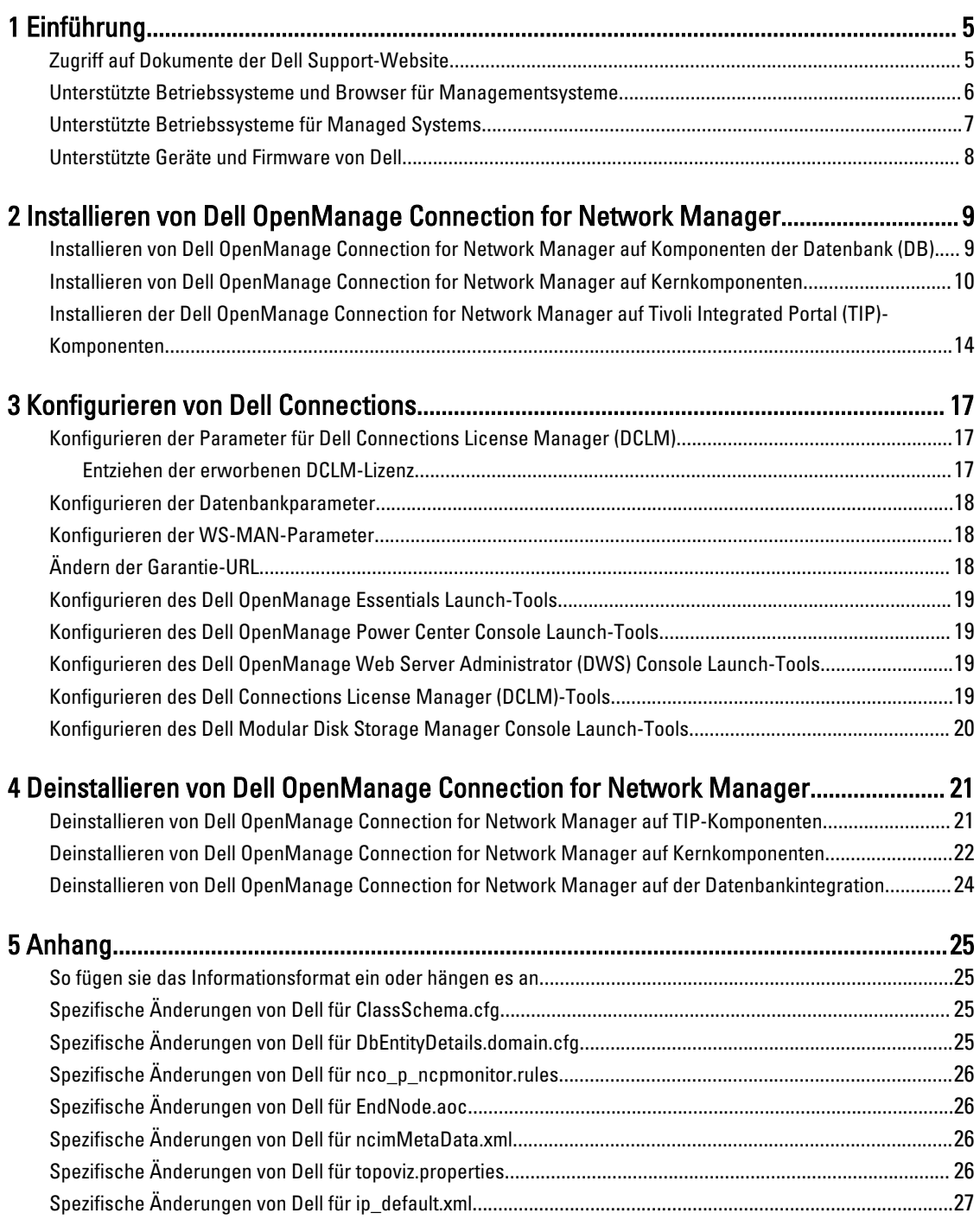

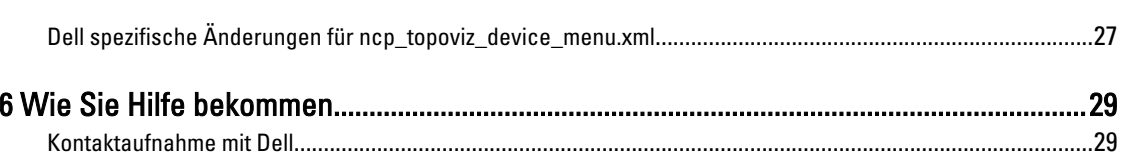

# 1

## <span id="page-4-0"></span>Einführung

Ø

Dell OpenManage Connection Version 1.0 für IBM Tivoli Network Manager (ITNM) IP Edition 3.9 unterstützt die Geräteermittlung, Geräteüberwachung, Topologieansicht und Konsolenstarts für Dell PowerEdge Systems (9G-12G), Dell PowerVault Servers (9G-12G), Integrated Dell Remote Access Controller 7 (iDRAC 7), Integrated Dell Remote Access Controller 6 (iDRAC6), Dell Remote Access Controller 5 (DRAC 5), Dell PowerEdge M1000e (Dell Chassis Management Controller), Dell PowerEdge VRTX (VRTX Chassis Management Controller), Dell PowerEdge 1955 (Dell Remote Access Controller/Modular Chassis), Dell EqualLogic Storage Arrays und Dell PowerVault MD Storage Arrays.

Dell OpenManage Connection Version 1.0 für IBM Tivoli Network Manager (ITNM) IP Edition 3.9 unterstützt ITNM 3.9 Fix Pack 2 und ITNM 3.9 Fix Pack 3. Kunden wird ein Upgrade zu ITNM 3.9 Fix Pack 3 dringend empfohlen.

ANMERKUNG: Dieses Dokument enthält Informationen zu den Voraussetzungen und der unterstützten Software, die Sie für die Installation der Dell OpenManage Connection Version 1.0 für IBM Tivoli Network Manager (ITNM) IP Edition 3.9 benötigen. Laden Sie, bevor Sie diese Version von Dell OpenManage Connection Version 1.0 für IBM Tivoli Network Manager (ITNM) IP Edition 3.9 installieren, das aktuellste Dokument von dell.com/support/manuals herunter. Weitere Informationen über den Zugriff auf Dokumente erhalten Sie unter Zugriff auf Dokumente der Dell Support Website - Software.

Dell OpenManage Connection Version 2.1 für IBM Tivoli Netcool/OMNIbus ist eine Voraussetzung für Dell OpenManage Connection Version 1.0 für IBM Tivoli Network Manager (ITNM) IP Edition 3.9.

Dieses Dokument richtet sich an Systemadministratoren, die mit IBM Tivoli Network Manager (ITNM) IP Edition 3.9 vertraut sind.

### Zugriff auf Dokumente der Dell Support-Website

So greifen Sie auf die Dokumente der Dell Support-Website zu:

- 1. Rufen Sie die Website dell.com/support/manuals auf.
- 2. Wählen Sie im Abschnitt Angaben zu Ihrem Dell System unter Nein Aus allen Dell Produkten auswählen aus und klicken Sie auf Weiter.
- 3. Klicken Sie im Abschnitt Wählen Sie Ihren Produkttyp aus auf Software und Sicherheit.
- 4. Wählen Sie im Abschnitt Wählen Sie Ihre Dell-Software aus unter den folgenden Optonen aus und klicken Sie auf den benötigten Link:
	- Client System Management
	- Enterprise System Management
	- Remote Enterprise System Management
	- Serviceability Tools
- 5. Klicken Sie zur Anzeige des Dokuments auf die benötigte Produktversion.

<span id="page-5-0"></span>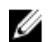

**ANMERKUNG:** Sie können auch direkt auf die Dokumente zugreifen, indem Sie die folgenden Links verwenden:

- Für Unternehmens-Systemverwaltungsdokumente dell.com/OMConnectionsClient
- Für Unternehmens-Remote-Systemverwaltungsdokumente dell.com/OMConnectionsClient
- Für Tools für die Betriebsfähigkeitsdokumente dell.com/serviceabilitytools
- Für Client-Systemverwaltungsdokumente dell.com/OMConnectionsClient
- Für OpenManage Connections Enterprise-Systemverwaltungsdokumente dell.com/ OMConnectionsEnterpriseSystemsManagement
- Für OpenManage Connections Client-Systemverwaltungsdokumente dell.com/OMConnectionsClient

#### Unterstützte Betriebssysteme und Browser für Managementsysteme

Die folgende Tabelle listet die Betriebssysteme auf, die ITNM 3.9 Fix Pack 2-Komponenten und ITNM 3.9 Fix Pack 3- Komponenten unterstützen:

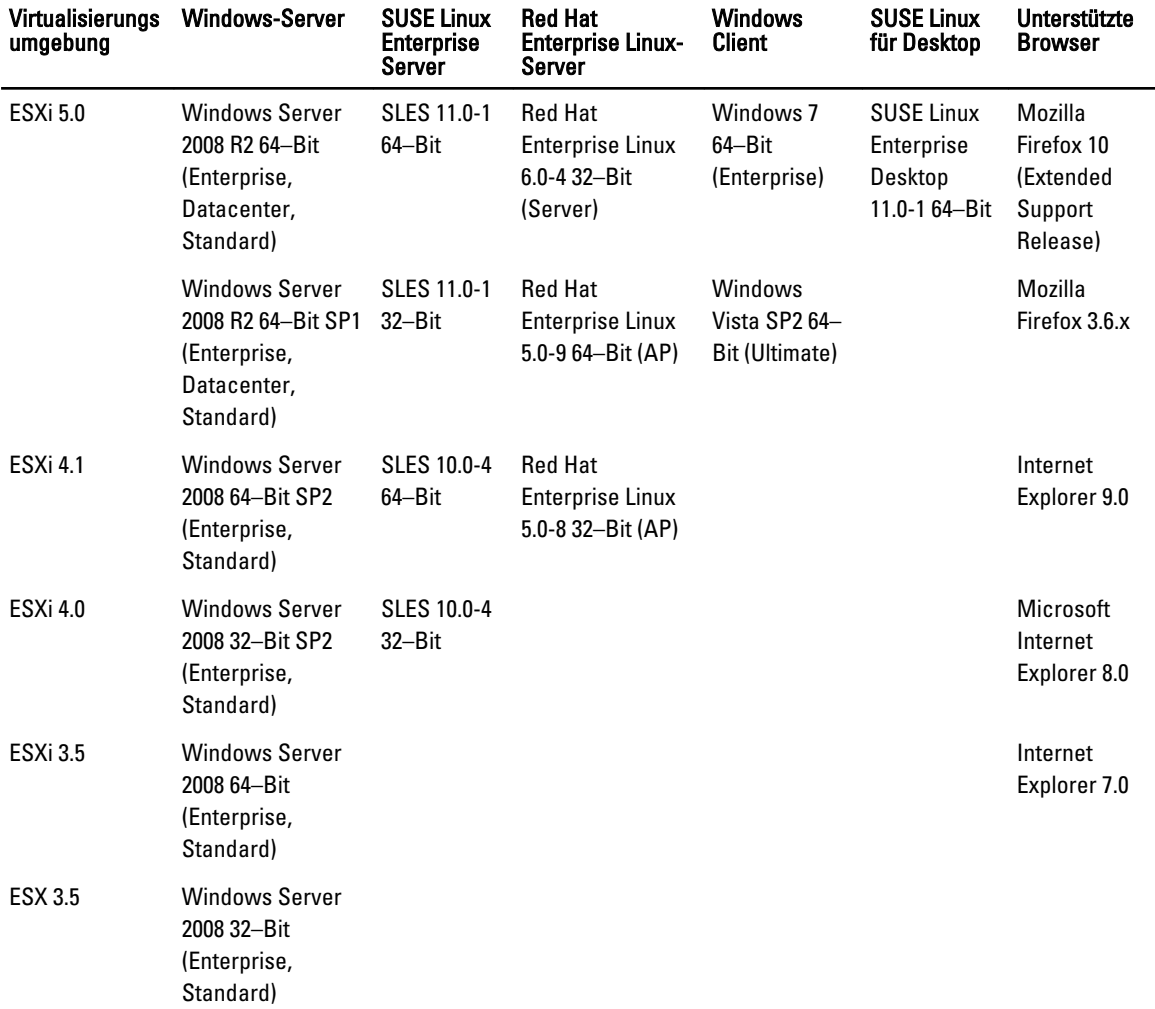

<span id="page-6-0"></span>ANMERKUNG: Dell OpenManage Connection Version 1.0 für IBM Tivoli Network Manager (ITNM) IP Edition 3.9 wird unterstützt auf den Gast-Betriebssystemen (Microsoft Windows, Red Hat Enterprise Linux und SUSE Linux Enterprise Server) für VMware ESXi, die in der vorhergehenden Tabelle aufgelistet sind.

### Unterstützte Betriebssysteme für Managed Systems

Die nachfolgende Tabelle zählt die Betriebssysteme auf, die auf den überwachten Geräten unterstützt werden:

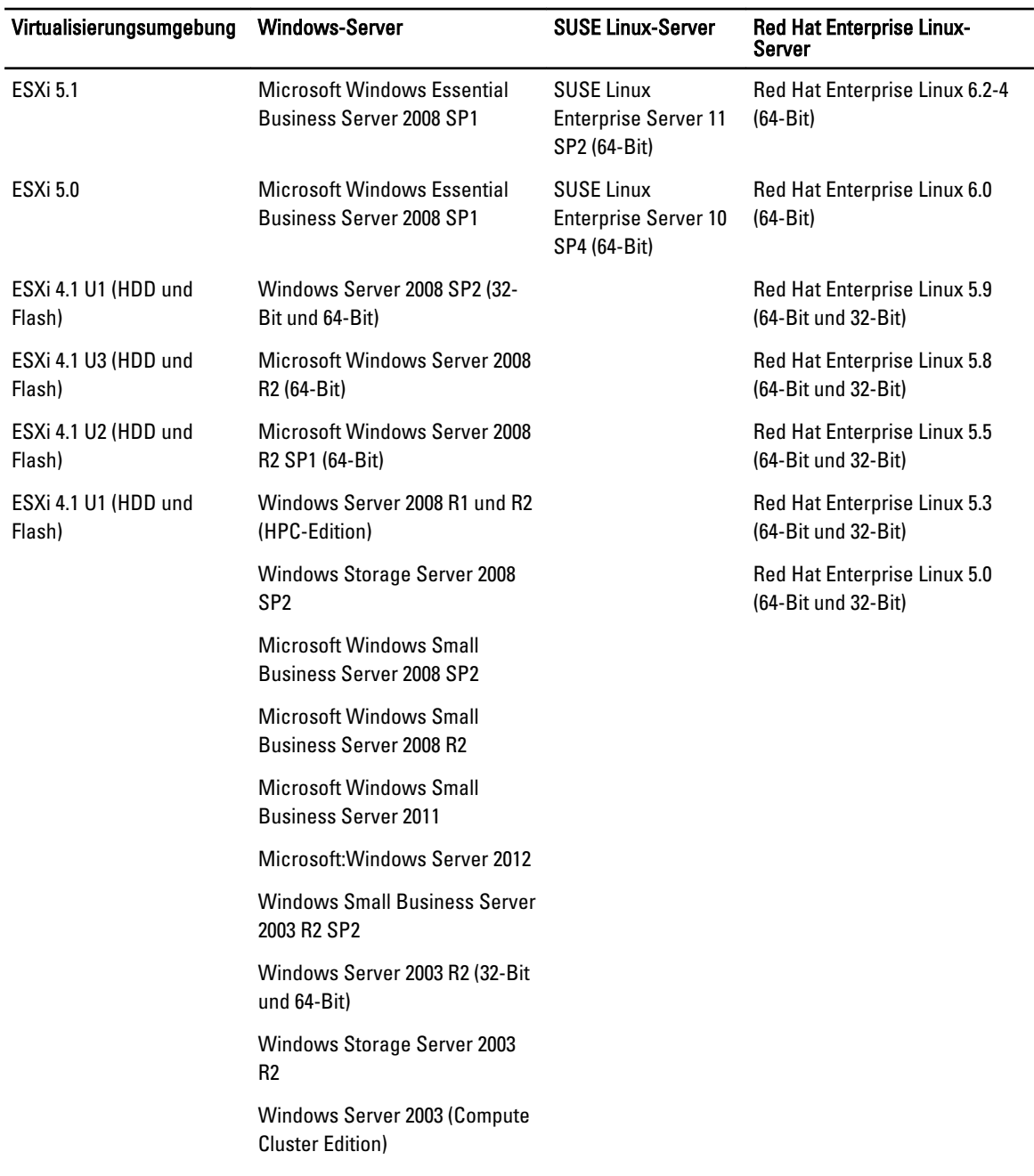

<span id="page-7-0"></span>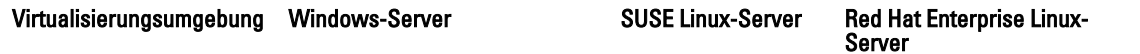

Windows Unified DataStorage Server (64-Bit)

ANMERKUNG: Für die Kommunikation mit Servern, die VMware ESXi verwenden, wird die Zertifikatsprüfung Ø ignoriert.

### Unterstützte Geräte und Firmware von Dell

Die nachfolgende Tabelle enthält die Firmware, die von Dell OpenManage Connections unterstützt wird.

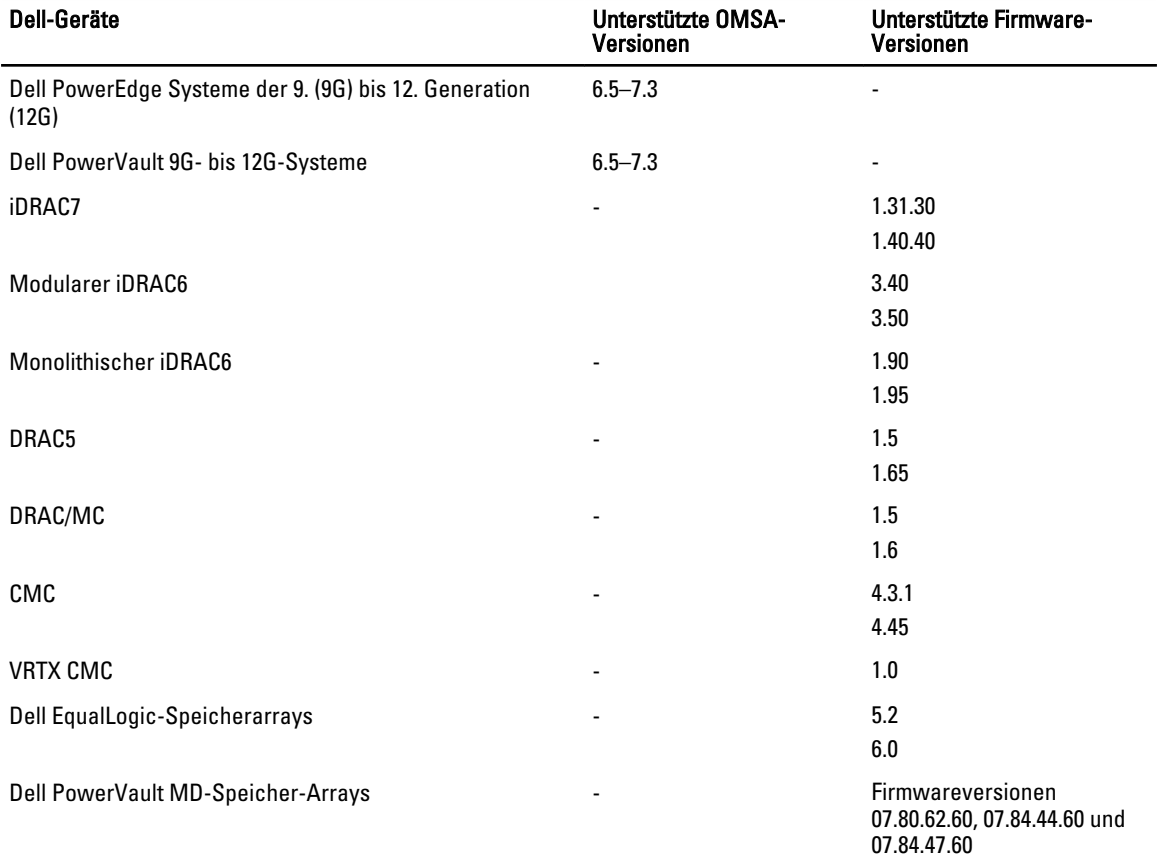

ANMERKUNG: Dell EqualLogic Storage Arrays bezieht sich auf die Dell EqualLogic PS-Serie.

Ø

## <span id="page-8-0"></span>Installieren von Dell OpenManage Connection for Network Manager

Laden Sie von dell.com/support die Datei Dell-OpenManage-Connection-for-ITNM-1.0.zip herunter und entpacken Sie die Inhalte in einen Ordner. Die folgenden Ordner und Dateien sind entpackt:

- Dell-OMC-ITNM-Core-Integration
- Dell-OMC-ITNM-Topology-Database-Integration
- Dell-OMC-ITNM-TIP-Server-Integration
- Dell-Utilities
- Dell-MIBS
- Dell\_OMC\_1\_0\_for\_ITNM\_IG.pdf
- Dell\_OMC\_1\_0\_For\_ITNM\_Readme.txt
- license\_en.txt

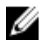

ANMERKUNG: Das Dateitrennzeichen für Windows ist der umgekehrte Schrägstrich (\) und für Linux der Schrägstrich (/).

ANMERKUNG: Folgen Sie diesem Format, wenn Sie Umgebungsvariablen verwenden: %<ENV\_VARIABLE>% bei U Systemen, die Windows ausführen und \$<ENV\_VARIABLE> bei Systemen, die Linux ausführen.

Zum Beispiel:

### Windows: %NCHOME% Linux: \$NCHOME

#### Installieren von Dell OpenManage Connection for Network Manager auf Komponenten der Datenbank (DB)

1. Beenden Sie die ITNM-Kerndienste.

#### $\mathscr{D}$  anmerkung:

- Auf Systemen, die Windows ausführen: Stop ncp\_ctrl service
- Auf Systemen, die Linux ausführen: itnm\_stop ncp
- 2. Gehen Sie zum Ordner Dell-OMC-ITNM-Topology-Database-Integration und führen Sie die folgenden Befehle aus:
	- Bei einer Informix-Datenbank:

```
dbaccess itnm create_dellDevice_Informix.sql
```
ANMERKUNG: Melden Sie sich als Informix-Benutzer an, bevor Sie den Befehl ausführen.

- Bei einer DB2-Datenbank stellen Sie eine Verbindung zu DB2 her und führen Sie den folgenden Befehl aus: db2batch -d itnm -f create\_dellDevice\_DB2.sql
- Bei einer MySQL-Datenbank:

```
mysql -u <db Benutzername> -p < create_dellDevice_Mysql.sql
```

```
– Bei einer Oracle-Datenbank:
```

```
sqlplus -s <Oracle DB Benutzername>/<Kennwort> 
@create_dellDevice_Oracle.sql
```
<span id="page-9-0"></span>3. Starten der ITNM-Kerndienste.

#### **ANMERKUNG:**

- Auf Systemen, die Windows ausführen: Start ncp\_ctrl service
- Auf Systemen, die Linux ausführen: itnm\_start ncp
- 4. Kopieren Sie die Datei dellomc int itnm topo db.ver in den Ordner %NCHOME%\precision.

#### Installieren von Dell OpenManage Connection for Network Manager auf Kernkomponenten

Der Ordner für Kernkomponenten Dell-OMC-ITNM-Core-Integration beinhaltet:

- den Ordner agents
- den Ordner aoc
- den Ordner configuration
- den Ordner perlAgents
- die Datei dellomc\_int\_itnm\_core.ver

So installieren Sie Network Manager auf Kernkomponenten:

- 1. Navigieren Sie zum Ordner Dell-OMC-ITNM-Core-Integration\agents und kopieren Sie die folgenden Dateien von discovery agent in den Ordner %NCHOME%\precision\disco\agents.
	- DellServerSNMP.agnt
	- DellDRAC.agnt
	- DellOOBServer.agnt
	- DellEqualLogic.agnt
	- DellServerWsman.agnt
	- DellMDArray.agnt
- 2. Navigieren Sie zum Ordner Dell-OpenManage-Connection-for-ITNM-1.0\Dell-OMC-ITNM-Core-Integration \perlAgents und kopieren Sie die folgenden Dateien von perl agent in den Ordner %NCHOME%\precision\disco \agents\perlAgents.
	- DellServerSNMP.pl
	- DellDRAC.pl
	- DellOOBServer.pl
	- DellEqualLogic.pl
	- DellServerWsman.pl
	- DellMDArray.pl
- 3. Um die Agenten zu registrieren, führen Sie diesen Befehl aus:

```
%NCHOME%\precision\bin\ncp_agent_registrar -register <Agent Name1,Agent 
Name2,..Agent Name'n'>
```
#### Zum Beispiel:

```
%NCHOME%\precision\bin\ncp_agent_registrar -register 
DellServerSNMP,DellOOBServer,DellServerWsman,DellDRAC,DellEqualLogic,DellMDA
rray
```
- 4. Navigieren Sie zum Ordner Dell-OMC-ITNM-Core-Integration\aoc und kopieren Sie die folgenden Dateien in den Ordner %NCHOME%\precision\aoc.
	- DellServerModularWindows.aoc
	- DellServerModularLinux.aoc
	- DellServerModularESXi.aoc
	- DellServerMonolithicWindows.aoc
	- DellServerMonolithicLinux.aoc
	- DellServerMonolithicESXi.aoc
	- DellCMC.aoc
	- DellVRTXCMC.aoc
	- DellDRAC5.aoc
	- DellDRACMC.aoc
	- DelliDRAC6.aoc
	- DellOOBServer.aoc
	- DellEqualLogic.aoc
	- DellMDArray.aoc
- 5. Navigieren Sie zum Ordner Dell-OMC-ITNM-Core-Integration\aoc und fügen Sie die Inhalte der Datei EndNode.aoc der Datei %NCHOME%\precision\aoc\EndNode.aoc hinzu.

Informationen über die Inhalte der Datei EndNode.aoc finden Sie im Abschnitt "Dell Specified Changes for EndNode.aoc" im [Anhang.](#page-24-0)

6. Navigieren Sie zum Ordner Dell-OMC-ITNM-Core-Integration\configuration und hängen Sie die Inhalte der Datei ClassSchema.cfg an die Datei %NCHOME%\etc\precision\ClassSchema.cfg an. Ändern Sie die Class-ID-Werte, wenn diese bereits existieren.

Informationen über die Dateien ClassSchema.cfg, die Sie anhängen müssen, finden Sie im Abschnitt "Dell Specified Changes for ClassSchema.aoc" im [Anhang.](#page-24-0)

7. Kopieren Sie den Inhalt der Datei DbEntityDetails.domain.cfg in die Datei %NCHOME%\etc\precision \DbEntityDetails.<domain>.cfg.

Informationen über die Dateien DbEntityDetails.domain.cfg, die Sie kopieren müssen, finden Sie im Abschnitt "Dell Specified Changes for DbEntityDetails.domain.aoc" im [Anhang.](#page-24-0)

ANMERKUNG: Wenn die Datei DbEntityDetails.domain.cfg nicht existiert, hängen Sie die Inhalte an die Datei %NCHOME%\etc\precision\DbEntityDetails.cfg an.

**ANMERKUNG:** Wenn mehrere Domänen konfiguriert werden, dann hängen Sie den Inhalt der Datei DbEntityDetails.domain.cfg an die einzelne Dateie DbEntityDetails.domain.cfg an.

- 8. Gehen Sie zu Dell-OpenManage-Connection-for-ITNM-1.0\Dell-Utilities und kopieren Sie den Ordner dell in den Ordner %NCHOME%\precision.
- 9. Navigieren Sie zum Ordner Dell-OMC-ITNM-Core-Integration und kopieren Sie die Datei dellomc\_int\_itnm\_core.ver in den Ordner %NCHOME%\precision.
- 10. Stellen Sie sicher, dass der von Network Manager bereitgestellte Java-Pfad vor dem benutzerdefinierten Java-Pfad in der Umgebungsvariable "PATH" existiert. Wenn der Pfad nicht existiert, konfigurieren Sie den Pfad folgendermaßen:

%NCHOME%\platform\<Arch>\jre\_1.6.7\jre\bin

#### **ANMERKUNG:**

Auf Systemen mit Windows: - < Arch> ist win32.

Auf Systemen mit Linux: – <Arch> ist linux2x86.

11. Konfigurieren Sie die Umgebungsvariable DELL OMC\_ITNM\_JAVA\_PATH. Diese muss den vollständigen IBM-Java-Pfad enthalten (einschließlich des Java-Binärprogramms).

#### Zum Beispiel:

- Auf Systemen, die Windows ausführen: %NCHOME%\platform\win32\jre 1.6.7\jre\bin\java.exe
- Auf Systemen, die Linux ausführen: \$NCHHOME/platform/linux2x86/jre\_1.6.7/jre/bin/java

ANMERKUNG: Kopieren Sie die Umgebungsvariable DELL\_OMC\_ITNM\_JAVA\_PATH in die Datei /etc/profile, um sicherzustellen, dass die Umgebungsvariable in allen Shells verfügbar ist.

- 12. Führen Sie folgende Schritte aus, um die Kerndienste des Network Manager neuzustarten:
	- Auf Systemen mit Windows Starten Sie den Service ncp\_ctrl neu.
	- Auf Systemen mit Linux Führen Sie die Befehle itnm\_stop ncp und itnm\_start ncp aus.
- 13. Navigieren Sie zum Ordner Dell-OpenManage-Connection-for-ITNM-1.0\Dell-MIBS und kopieren Sie die MIB-Dateien in den Ordner %NCHOME%\precision\mibs.
- 14. Führen Sie den folgenden Befehl aus, um die neuen MIBs zu laden: %NCHOME%\precision\platform\<Arch>\bin\ncp\_mib

ANMERKUNG: Kopieren Sie alle entsprechenden MIB-Dateien, bevor Sie ncp\_mib ausführen.

15. Navigieren Sie zum Ordner Dell-OMC-ITNM-Core-Integration\configuration, importieren Sie die folgenden Abfragerichtlinien und führen Sie dann folgenden Befehl aus:

```
%NCHOME%\precision\bin\ncp_perl %NCHOME%\precision\scripts\perl\scripts
\get_policies.pl -domain <Domain Name> -to domain=<DOMAIN_NAME> -from 
file=<Dell-OMC-ITNM-Core-Integration\configuration\Poll Policy Filename>
```
- DellServerPollPolicy.XML Zum Abfragen von Dell Servern
- DellCMCPollPolicy.XML Zum Abfragen von CMC-Systemen
- DellVRTXCMCPollPolicy.XML Zum Abfragen von VRTX CMC-Systemen
- DellDRACPollPolicy.XML Zum Abfragen von iDRAC6-, DRAC5- und DRAC/MC-Systemen
- DellOOBServerPollPolicy.XML Zum Abfragen von OOB Servern

ANMERKUNG: Achten Sie darauf, dass die Class-ID für Geräte von Dell in ClassSchema.cfg und in den entsprechenden Abfragerichtlinien die gleiche ist.

```
For example: %NCHOME%\precision\bin\ncp_perl %NCHOME%\precision\scripts\perl
\scripts\get_policies.pl -domain NCOMS -to domain=NCOMS -from file=C:
\workarea\build\Dell-OpenManage-Connection-for-ITNM-1.0\Dell-OMC-ITNM-Core-
Integration\configuration\DellCMCPollPolicy.xml
```
16. Navigieren Sie zum Ordner Dell-OMC-ITNM-Core-Integration\configuration und fügen Sie die Inhalte der Datei nco\_p\_ncpmonitor.rules in die Datei %NCHOME%\probes\<Arch>\nco\_p\_monitor.rules ein. Die Inhalte müssen unter der Switch-Anweisung \$EventName für die AlertGroup kopiert werden. Bearbeiten Sie den Wert @Identifier, indem Sie ein '+'-Zeichen an \$tmpVal anhängen.

Informationen über die Inhalte der Datei nco\_p\_ncpmonitor.rules finden Sie im Abschnitt "Dell Specified Changes for nco\_p\_ncpmonitor.rules" im [Anhang.](#page-24-0)

#### Zum Beispiel: In der Datei %NCHOME%\probes\<Arch>\nco\_p\_monitor.rules,

```
 if (match(@AlertGroup, "ITNM Status") || match(@AlertGroup, "ITNM 
Disco")) { ... } else { ... switch ($EventName) { ... case "POLL-
DellServerCriticalDef" | "POLL-DellServerWarningDef": @Class = 2080 
@AlertGroup = "DellServer" case "POLL-DellCMCCriticalDef" | "POLL-
DellCMCWarningDef": @Class = 2086 @AlertGroup = "DellCMC" case "POLL-
DellDRACCriticalDef" | "POLL-DellDRACWarningDef": @Class = 2087 @AlertGroup 
= "DellDRAC" case "POLL-DellOOBServerCriticalDef" | "POLL-
DellOOBServerWarningDef": @Class = 2088 @AlertGroup = "DellOOBServer" case 
"POLL-DellVRTXCMCCriticalDef" | "POLL-DellVRTXCMCWarningDef": @Class = 2084
```
@AlertGroup = "DellVRTXCMC" case "POLL-DCLMStatus": @Class = 2081 if (match(@Severity, "5")) { \$tmpVal = "5" } else if (match(@Severity, "2")) { \$tmpVal = "2" } case "POLL-DellEqualLogicStatus": @Class = 2085 if (match(@Severity, "5")) { \$tmpVal = "5" } else if (match(@Severity, "2"))  ${\frac{1}{2}}$  { \$tmpVal = "2" } else if (match(@Severity, "3")) { \$tmpVal = "3" "POLL-DellESXiServerStatus": @Class = 2080 if (match(@Severity, "5")) { \$tmpVal = "5" } else if (match(@Severity, "2")) { \$tmpVal = "2" } case "POLL-DellMDStorageArrayStatus": @Class = 2809 if (match(@Severity, "2")) { \$tmpVal = "2" } else if (match(@Severity, "3")) { \$tmpVal = "3" } > # Append the value of @Identifier, with the new variable \$tmpVal, as given below # # @Identifier = \$EntityName + @LocalPriObj + "->" + \$EventName + @Type + @NmosDomainName + \$tmpVal default: # do nothing} } }

- 17. Starten Sie ncp\_poller neu.
- 18. Überprüfen Sie, ob die folgenden Abfrage-Richtlinien und Abfragedefinition auf dem Tivoli Integrated Portal richtig erstellt wurden durch Navigation zu Administration → Network → Network Polling (Verwaltung>Netzwerk>Netzwerkabfrage).
	- Abfragerichtlinien:
		- \* DellCMCPoll
		- \* DellVRTXCMCPoll
		- \* DellDRACPoll
		- \* DellOOBServerPoll
		- \* DellServerPoll
	- Abfragedefinitionen:
		- \* DellServerCriticalDef
		- \* DellServerWarningDef
		- DellOOBServerCriticalDef
		- \* DellOOBServerWarningDef
		- \* DellCMCCriticalDef
		- DellCMCWarningDef
		- \* DellVRTXCMCCriticalDef
		- \* DellVRTXCMCWarningDef
		- \* DellDRACCriticalDef
		- \* DellDRACWarningDef
- 19. Kopieren Sie die folgenden datenbankspezifischen jar-Dateien von %NCHOME%\..\tipv2\profiles\TIPProfile \installedApps\TIPCell\isc.ear\ncp\_topoviz.war\WEB-INF\lib\) in den Ordner %NCHOME%\precision\dell. Die jar-Dateien und deren Verfügbarkeit sind im Folgenden aufgeführt:
	- Informix ifxjdbc.jar
	- Oracle ojdbc14.jar
	- MySQL mysql-connector-java-3.1.10-bin.jar
	- DB2 db2jcc.jar, db2jcc\_license\_cu.jar

ANMERKUNG: Die datenbankspezifischen jar-Dateien sind auch dort zu finden, wo die Datenbank bereitgestellt wird (benutzerdefinierter Pfad).

- 20. Navigieren Sie zu %NCHOME%\precision\dell\scripts folder und führen Sie die folgenden Befehle aus, um eine zyklische Abfrage zu konfigurieren.
	- DCLM
- <span id="page-13-0"></span>\* Auf Systemen, die Windows ausführen fügen Sie scheduleTask.bat DCLM\_POLL hinzu
- \* Auf Systemen, die Linux ausführen fügen Sie sh cronJob.sh DCLM\_POLL hinzu
- EqualLogic Speicher-Array
	- \* Auf Systemen, die Windows ausführen fügen Sie scheduleTask.bat EQL\_POLL hinzu \* Auf Systemen, die Linux ausführen
		- fügen Sie sh cronJob.sh EQL\_POLL hinzu
- Dell Server, die VMware ESXi ausführen
	- \* Auf Systemen, die Windows ausführen fügen Sie scheduleTask.bat ESXi\_POLL hinzu
	- \* Auf Systemen, die Linux ausführen fügen Sie sh cronJob.sh ESXi\_POLL hinzu
- Dell PowerVault MD Speicher-Array
	- \* Auf Systemen, die Windows ausführen fügen Sie scheduleTask.bat MDARRAY\_POLL hinzu
	- \* Auf Systemen, die Linux ausführen
		- fügen Sie sh cronJob.sh MDARRAY\_POLL hinzu
- 21. Konfigurieren Sie die zyklische Lizenzsynchronisation, indem Sie folgenden Befehl aus dem Ordner %NCHOME% \precision\dell\scripts ausführen.
	- Auf Systemen, die Windows ausführen fügen Sie scheduleTask.bat LICENSE\_SYNCH hinzu
	- Auf Systemen, die Linux ausführen fügen Sie cronJob.sh LICENSE\_SYNCH hinzu

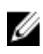

ANMERKUNG: Das zyklische Abfragen auf EqualLogic Speicher-Arrays, DCLM, Dell PowerVault MD Speicher-Arrays und Dell Servern, die VMware ESXi ausführen, sowie die Lizenzsynchronissation für DCLM werden Scheduler Task auf den Verwaltungssystemen, die Windows ausführen sowie Crontab auf Verwaltungssystemen, die Linux ausführen, hinzugefügt.

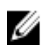

ANMERKUNG: Stellen Sie sicher, dass für alle Aufgaben des zyklischen Abfragens die Scheduler Task hinzugefügt werden, die Option Run whether user is logged in or not (Ausführen, egal ob Benutzer angemeldet ist oder nicht) in den Sicherheitsoptionen ausgewählt ist.

#### Installieren der Dell OpenManage Connection for Network Manager auf Tivoli Integrated Portal (TIP)-Komponenten

Der Ordner Dell-OMC-ITNM-TIP-Server-Integration enthält:

- Ordner cgi-bin
- Ordner configuration
- Ordner dynamictemplates
- Ordner menus
- Ordner resource
- Ordner tools

• Datei dellomc\_int\_itnm\_tip\_server.ver

- 1. Gehen Sie zum Ordner Dell-OpenManage-Connection-for-ITNM-1.0\Dell-OMC-ITNM-TIP-Server-Integration \resource und kopieren Sie die Symboldateien (.svg) vom Ordner resource in den Ordner %NCHOME%\precision \profiles\TIPProfile\etc\tnm\resource.
- 2. Gehen Sie zum Ordner configuration und fügen Sie die Inhalte der Datei topoviz.properties in die Datei %NCHOME %\precision\profiles\TIPProfile\etc\tnm\topoviz.properties ein.

Informationen zu den Inhalten der Datei topoviz.properties, die Sie einfügen müssen, finden Sie im Abschnitt "Dell spezifische Änderungen für topoviz.properties" im [Anhang.](#page-24-0)

3. Fügen Sie die Inhalte der Datei Dell-OMC-ITNM-TIP-Server-Integration\configuration\ncimMetaData.xml der Datei %NCHOME%\precision\profiles\TIPProfile\etc\tnm\ncimMetaData.xml hinzu.

Informationen zu den Inhalten der Datei ncimMetaData.xml, die Sie einfügen müssen, finden Sie im Abschnitt "Dell spezifische Änderungen für ncimMetaData.xml" im [Anhang.](#page-24-0)

4. Fügen Sie die Inhalte der Datei Dell-OMC-ITNM-TIP-Server-Integration\dynamictemplates\ip\_default.xml der Datei %NCHOME%\precision\profiles\TIPProfile\etc\tnm\dynamictemplates\ip\_default.xml hinzu. Informationen zu den Inhalten der Datei ip\_default.xml, die Sie einfügen müssen, finden Sie im Abschnitt "Dell

spezifische Änderungen für ip\_default.xml" im [Anhang.](#page-24-0)

5. Gehen Sie zu Dell-OpenManage-Connection-for-ITNM-1.0\Dell-OMC-ITNM-TIP-Server-Integration\menus und fügen Sie Inhalte der Datei ncp\_topoviz\_device\_menu.xml in %NCHOME%\precision\profiles\TIPProfile\etc\tnm \menus\ncp\_topoviz\_device\_menu.xml vor dem Ende der Markierung der Definition (</definition>) ein. Informationen zu den Inhalten der Datei ncp\_topoviz\_device\_menu.xml, die Sie einfügen müssen, finden Sie im

Abschnitt "Dell spezifische Änderungen für ncp\_topoviz\_device\_menu.xml" im [Anhang.](#page-24-0)

- 6. Kopieren Sie die Datei ncp\_delltools.xml in den Ordner %NCHOME%\precision\profiles\TIPProfile\etc\tnm\menus.
- 7. Gehen Sie zum Ordner tools und kopieren Sie die folgenden Dateien in den Ordner %NCHOME%\precision\profiles \TIPProfile\etc\tnm\tools.
	- ncp\_dell\_omsa\_launch.xml Zum Starten der OpenManage Server Administrator-Konsole
	- ncp\_dell\_dws\_launch.xml Zum Starten der OpenManage Server Administrator Web Server-Konsole
	- ncp\_dell\_idrac7\_launch.xml Zum Starten der iDRAC7-Konsole
	- ncp\_dell\_drac\_launch.xml Zum Starten der DRAC-Konsolen
	- ncp\_dell\_cmc\_launch.xml Zum Starten der CMC-Konsole
	- ncp\_dell\_vrtx\_cmc\_launch.xml– Zum Starten der VRTX CMC-Konsole
	- ncp\_dell\_dclm\_launch.xml Zum Starten der DCLM-Konsole
	- ncp\_dell\_eql\_console\_launch Zum Starten der EqualLogic-Konsole
	- ncp\_dell\_mdarray\_console\_launch Zum Starten der Dell PowerVault Modular Disk Storage Manager-Konsole
	- ncp\_dell\_ome\_launch.xml Zum Starten der OpenManage Essentials-Konsole
	- ncp\_dell\_ompc\_launch.xml Zum Starten der OpenManage Power Center-Konsole
	- ncp\_dell\_warranty\_info.xml Zum Starten der Seite Dell Garantieinformationen
- 8. Gehen Sie zum Ordner Dell-Utilities und kopieren Sie den Ordner dell in den Ordner %NCHOME%\precision\.

ANMERKUNG: Dieser Schritt gilt nicht für ein eigenständiges Setup.

- 9. Gehen Sie zum Ordner cgi-bin, öffnen Sie die Datei delltoollauncher.cgi und geben Sie den binären Perl-Pfad (absolut) in die erste Zeile ein, basierend auf dem installierten Betriebssystem und dem Standort der Installation des Perls. Die Standardeinstellung für den Speicherort des Perl-Pfads, der mit Network Manager installiert wurde, lautet:
	- Auf Systemen, die Windows ausführen %NCHOME%\netcool\precision\perl\bin\perl.exe
	- Auf Systemen, die Linux ausführen \$NCHOME/precision/perl/bin/perl

#### 10. Gehen Sie zum Ordner configuration und führen Sie den folgenden Befehl aus:

<Web GUI Install Location>\waapi\bin\runwaapi -host <IP address/host name> user <user name> -password <Web GUI password> -file export.xml.

ANMERKUNG: Für die Ausführung von WAAPI-Befehlen müssen Benutzer Teil der Webtop Administrator Funktion sein.

11. Kopieren Sie, bei verteilten Servern, vom Ordner der Kernkomponente /opt/IBM/tivoli/netcool/etc/security/keys/ die Datei conf.key in den Ordner %NCHOME%\etc\security\keys\.

ANMERKUNG: Bevor Sie die Datei conf.key aus der Kernkomponente kopieren, sichern Sie die Daten des Original conf.key im TIP-Server.

- 12. Gehen Sie zum Ordner Dell-OMC-ITNM-TIP-Server-Integration und kopieren Sie die Datei dellomc\_int\_itnm\_tip\_server.ver in den Ordner "%NCHOME%\precision".
- 13. Starten Sie die TIP-Server-Komponente neu.
- 14. Ermitteln Sie erneut das Dell-Gerät.

Wenn die Ermittlung abgeschlossen ist, können Sie die Hierarchie des Dell Managed Systems unter Availability → Network View (Verfügbarkeit >Netzwerkansicht) einsehen.

## <span id="page-16-0"></span>Konfigurieren von Dell Connections

Die Dell Connections for Network Manager sollten für verschiedene Komponenten konfiguriert werden, um Dell-Geräte zu überwachen. Die Details zur Konfiguration finden Sie in den unteren Abschnitten.

#### Konfigurieren der Parameter für Dell Connections License Manager (DCLM)

Die DCLM-Parameter müssen in den Kernkomponenten konfiguriert werden. Um die DCLM-Parameter – DCLM-URL, Domäne, Benutzername und Kennwort zu konfigurieren, geben Sie folgenden Befehl ein:

java –jar dell\_OMC\_ITNM\_ConfigUtility\_v\_1\_0.jar -<option>=<value>

Sie können die DCLM-bezogenen Parameter unter Verwendung einer oder mehrerer der folgenden Befehlsoptionen konfigurieren:

- dclmusername Gibt den DCLM-Webdienst-Benutzernamen an.
- dclmpassword Gibt das DCLM-Webdienst-Kennwort an.
- dclmwebserviceurl Gibt die DCLM-Webdienst-URL an.
- dclmdomain Gibt den DCLM-Domänennamen an.

#### Beispiel:

Ø

```
java -jar dell OMC ITNM ConfigUtility v 1 0.jar -dclmusername=Administrator -
dclmwebserviceurl=http://dclmserver.domain.com:8543/web/LicenseService.asmx -
dclmdomain=itnmdomain -dclmpassword
```
#### ANMERKUNG:

Geben Sie beim Ausführen des Befehls einen Wert für das Kennwort ein, wenn Sie zum Eingeben des dclmpassword aufgefordert werden.

#### Entziehen der erworbenen DCLM-Lizenz

Sie müssen für einen Server, der in seiner Umgebung außer Betrieb gesetzt wurde, die DCLM-Lizenzen entziehen.

Um eine DCLM-Lizenz zu entziehen, führen Sie den folgenden Befehl aus:

```
java -jar dell OMC ITNM ConfigUtility_v_1_0.jar -relinquish=<Service Tag>
```
Beispiel:

```
java –jar dell_OMC_ITNM_ConfigUtility_v_1_0.jar –relinquish=FXQY2CS
```
<span id="page-17-0"></span>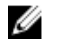

ANMERKUNG: Nutzen Sie die Option  $-$ relinquish, um Lizenzen für einen außer Betrieb gesetzten Server zu entziehen.

### Konfigurieren der Datenbankparameter

Die Parameter der Datenbank (DB) sollten sowohl in den Kernkomponenten als auch in der Web GUI-Komponente konfiguriert werden. Um die Parameter der Datenbank (DB) zu konfigurieren, führen Sie den folgenden Befehl aus: java –jar dell\_OMC\_ITNM\_ConfigUtility\_v\_1\_0.jar -<option>=<value>

#### Die Parameter sind:

- dbusername Gibt den Benutzernamen der Datenbank an.
- dbpassword Gibt das Kennwort der Datenbank an.
- dbhostname Gibt den Host-Namen mit Port der Datenbank an.
- dbtype Gibt den Datenbanktyp an. Mögliche Optionen sind:
	- Informix
	- Oracle
	- DB2
	- MySQL

#### Beispiel:

Ø

```
java –jar dell_OMC_ITNM_ConfigUtility_v_1_0.jar -dbusername=Administrator -
dbhostname=TEST:123 -dbtype=Informix -dbpassword
```
ANMERKUNG: Diese müssen in den Kern- und den TIP-Systemen konfiguriert werden. Ø

ANMERKUNG: Geben Sie beim Ausführen des Befehls ein Kennwort ein, wenn Sie zur Eingabe des dbpassword aufgefordert werden.

### Konfigurieren der WS-MAN-Parameter

Die Parameter für WS-MAN sollten sowohl in den Kernkomponenten als auch in den Web GUI-Komponenten konfiguriert werden. Führen Sie den folgenden Befehl aus, um die Parameter für WS-MAN zu konfigurieren.

java -jar dell OMC ITNM ConfigUtility v 1 0.jar -<option>=<value> .. Die Parameter sind:

- wsmanusername Gibt den Benutzernamen für WS-MAN an.
- wsmanpassword Gibt das Kennwort für WS-MAN an.
- wsmantimeout Gibt den Wert der Zeitüberschreitung für WS-MAN in Millisekunden an.

#### Beispiel:

```
java –jar dell_OMC_ITNM_ConfigUtility_v_1_0.jar –wsmanusername=root –
wsmanpassword –wsmantimeout=15000
```
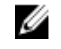

ANMERKUNG: Geben Sie beim Ausführen des Befehls ein Kennwort ein, wenn Sie zur Eingabe des wsmanpassword aufgefordert werden.

### Ändern der Garantie-URL

Die Garantie-URL sollte in der Web-GUI-Komponente konfiguriert werden. Sie können für die Änderung der Standard-Garantie-URL die Dell Config Utility verwenden.

<span id="page-18-0"></span>Öffnen Sie die Befehlsaufforderung und führen Sie folgenden Befehl im Ordner %NCHOME%\precision\dell aus:

java -jar dell OMC ITNM ConfigUtility v 1 0.jar

Geben Sie die warrantyurl, die zum Starten der Garantiebericht-Konsole verwendet wird, in doppelten Anführungszeichen an.

Zum Beispiel:

java –jar dell\_OMC\_ITNM\_ConfigUtility\_v\_1\_0.jar —warrantyurl="http:// www.dell.com/support/troubleshooting/us/en/04/Index?c=&| =&s=bsd&cs=&t=warranty&servicetag="

#### Konfigurieren des Dell OpenManage Essentials Launch-Tools

Die Dell OpenManage Essentials (OME) Console sollte in der Web-GUI-Komponente konfiguriert werden. Um das OME Console Launch-Tool zu konfigurieren, navigieren Sie zu %NCHOME%\precision\profiles\TIPProfile\etc\tnm \tools\ und bearbeiten Sie die Datei ncp\_dell\_ome\_launch.xml, indem Sie die Platzhalter für die OME-IP-Adresse und den Port in der folgenden URL ersetzen:

https://OME\_IP\_Address\_OR\_Host:OME\_Port

Beispiel:

https://test.domain.com:2607

#### Konfigurieren des Dell OpenManage Power Center Console Launch-Tools

Die Dell OpenManage Power Center Console (OMPC) sollte in der Web GUI-Komponente konfiguriert werden. Um das OMPC Console Launch-Tool zu konfigurieren, gehen Sie zu %NCHOME%\precision\profiles\TIPProfile\etc\tnm \tools\ und bearbeiten die Datei ncp\_dell\_ompc\_launch.xml, indem Sie die Platzhalter der OMPC IP-Adresse und des Ports in der folgenden URL ersetzen:

https://OMPC\_IP\_Address\_OR\_Host:OMPC\_Port/powercenter

Beispiel:

https://host.domain.com:8643/powercenter

#### Konfigurieren des Dell OpenManage Web Server Administrator (DWS) Console Launch-Tools

Die DWS Console sollte in der Web-GUI-Komponente konfiguriert werden. Um das DWS Console Launch-Tool zu konfigurieren, navigieren Sie zu %NCHOME%\precision\profiles\TIPProfile\etc\tnm\tools\ und bearbeiten Sie die Datei ncp\_dell\_dws\_launch.xml, indem Sie die Platzhalter für den OMSA-Webserver-Host und Port in der folgenden URL ersetzen:

https://OMSA\_Web\_Server\_Host:OMSA\_Web\_Server\_Ported

Beispiel:

https://host.domain.com:1311

### Konfigurieren des Dell Connections License Manager (DCLM)-Tools

Die DCLM Console sollte in der Web-GUI-Komponente konfiguriert werden. Um das DCLM Console Launch-Tool zu konfigurieren, navigieren Sie zu %NCHOME%\precision\profiles\TIPProfile\etc\tnm\tools\ und bearbeiten Sie die Datei <span id="page-19-0"></span>ncp\_dell\_dclm\_launch.xml, indem Sie die Platzhalter für die DCLM-IP-Adresse und den Port in der folgenden URL ersetzen:

http://DCLM\_IP:DCLM\_Port/web/LicenseService.asmx

Beispiel:

https://DCLM.domain.com:8544/web/LicenseService.asmx

#### Konfigurieren des Dell Modular Disk Storage Manager Console Launch-Tools

Der Dell PowerVault Modular Disk Storage Manager muss in der Web-GUI-Komponente konfiguriert werden. Zum Konfigurieren des Dell PowerVault Modular Disk Storage Manager Console Launch-Tools, gehen Sie zum Ordner %NCHOME%\precision\profiles\TIPProfile\etc\tnm\tools\ und bearbeiten Sie die Datei

ncp\_dell\_mdarray\_console\_launch.xml, indem Sie den Wert der Markierung Text im Befehl Element mit dem Pfad austauschen, wo der Dell PowerVault Modular Disk Storage Manager-Client installiert ist. Zum Beispiel:

– Für Systeme, die Windows ausführen:

"C:\\Program Files (x86)\\Dell\\MD Storage Software\\MD Storage Manager \\client\\Modular Disk Storage Manager Client.exe"

– Für Systeme, die Linux ausführen:

"/opt/dell/mdstoragesoftware/mdstoragemanager/client/SMclient"

4

## <span id="page-20-0"></span>Deinstallieren von Dell OpenManage Connection for Network Manager

Die Schritte, um Dell OpenManage Connection for Network Manager zu deinstallieren, werden in den folgenden Abschnitten beschrieben:

- Deinstallieren von Dell OpenManage Connection for Network Manager auf TIP-Komponenten
- [Deinstallieren von Dell OpenManage Connection for Network Manager auf Kernkomponenten](#page-21-0)
- [Deinstallieren von Dell OpenManage Connection for Network Manager auf der Datenbankintegration](#page-23-0)

#### Deinstallieren von Dell OpenManage Connection for Network Manager auf TIP-Komponenten

Deinstallieren des Tivoli Integrated Portal (TIP):

- 1. Navigieren Sie zu "%NCHOME%\precision\profiles\TIPProfile\etc\tnm\topoviz.properties" und löschen Sie die bildspezifischen Einträge von Dell. Informationen zu den Inhalten der Datei topoviz.properties, die Sie löschen müssen, finden Sie im Abschnitt "Dell spezifische Änderungen für topoviz.properties" im [Anhang.](#page-24-0)
- 2. Navigieren Sie zum Ordner des Network Manager TIP-Servers "%NCHOME%\precision\profiles\TIPProfile\etc\tnm \resource" und löschen Sie die Dell Symboldatei dell\_\*.svg.
- 3. Navigieren Sie zu %NCHOME%\precision\profiles\TIPProfile\etc\tnm\dynamictemplates\ip\_default.xml und löschen Sie den Dell spezifischen Inhalt.

Informationen zu den Inhalten der Datei ip\_default.xml, die Sie löschen müssen, finden Sie im Abschnitt "Dell Specified Changes for ip\_default.xml" im [Anhang.](#page-24-0)

4. Bearbeiten und löschen Sie den Eintrag ncp\_delltools.xml aus %NCHOME%\precision\profiles\TIPProfile\etc\tnm \menus\ncp\_topoviz\_device\_menu.xml.

Informationen zu den Inhalten der Datei ncp\_topoviz\_device\_menu.xmll, die Sie löschen müssen, finden Sie im Abschnitt "Dell spezifische Änderungen für ncp\_topoviz\_device\_menu.xml" im [Anhang.](#page-24-0)

- 5. Navigieren Sie zum Ordner %NCHOME%\precision\profiles\TIPProfile\etc\tnm\menus und löschen Sie die Datei ncp\_delltools.xml.
- 6. Navigieren Sie zum Ordner %NCHOME%\precision\profiles\TIPProfile\etc\tnm\tools und löschen Sie alle Dell spezifischen xml-Dateien des Tools (ncp\_dell\_\*.xml).
- 7. Navigieren Sie zu %NCHOME%\precision\profiles\TIPProfile\etc\tnm\ncimMetaData.xmll und löschen Sie den Dell spezifischen Inhalt.

Informationen zu den Inhalten der Datei ncimMetaData.xml, die Sie löschen müssen, finden Sie im Abschnitt "Dell spezifische Änderungen für ncimMetaData.xml" im [Anhang.](#page-24-0)

- 8. Navigieren Sie auf TIP zu Administration  $\rightarrow$  Event Management Tools  $\rightarrow$  CGI Registry (Verwaltung>Ereignisverwaltungs-Tools>CGI-Register)und heben Sie die Registrierungsdatei delltoollauncher.cgi auf.
- 9. Navigieren Sie zu %NCHOME%\precision\ und löschen Sie den Ordner dell.
- 10. Navigieren Sie zum Ordner %NCHOME%\omnibus\_webgui\etc\cgi-bin und löschen Sie die Datei delltoollauncher.cgi.
- <span id="page-21-0"></span>11. Navigieren Sie zu %NCHOME%\precision und löschen Sie die Datei dellomc\_int\_itnm\_tip.ver.
- 12. Starten Sie TIP neu.

#### Deinstallieren von Dell OpenManage Connection for Network Manager auf Kernkomponenten

So deinstallieren Sie die Kernkomponente:

1. Löschen Sie die Dell-Agenten durch Ausführen des Befehls:

```
%NCHOME%\precision\bin\ncp_agent_registrar -remove <Agent Name1,Agent 
Name2,..Agent Name'n'>
```
Beispiel:

```
%NCHOME%\precision\bin\ncp_agent_registrar -remove 
DellServerSNMP, DellOOBServer, DellServerWsman, DellDRAC, DellEqualLogic, DellMDA
rray
```
- 2. Gehen Sie zum Ordner %NCHOME%\precision\disco\agents des Network Manager Kernservers und löschen Sie die Dateien Dell\*.agnt.
- 3. Gehen Sie zum Ordner %NCHOME%\precision\disco\agents\perlAgents und löschen Sie die Datei Dell\*.pl.
- 4. Gehen Sie zur Datei %NCHOME%\etc\precision\ClassSchema.cfg und löschen Sie die Dell gerätespezifische Class-ID aus der Datei.

Informationen zu den Inhalten der Datei ClassSchema.cfg, die Sie löschen müssen, finden Sie im Abschnitt "Dell spezifische Änderungen für ClassSchema.cfg" im [Anhang.](#page-24-0)

- 5. Gehen Sie zum Ordner %NCHOME%\precision\aoc und löschen Sie die Datei Dell\*.aoc.
- 6. Gehen Sie zu %NCHOME%\etc\precision\DbEntityDetails.<domain>.cfg und löschen Sie die Dell spezifische Inhalte.

Informationen zu den Inhalten der Datei DbEntityDetails.<domain>.cfg, die Sie löschen müssen, finden Sie im Abschnitt "Dell spezifische Änderungen für DbEntityDetails.<domain>.cfg" im [Anhang.](#page-24-0)

7. Gehen Sie zur Datei %NCHOME%\probes\<ARCH>\nco\_p\_ncpmonitor.rules und löschen Sie den Dell spezifischen Inhalt.

Informationen zu den Inhalten der Datei nco\_p\_ncpmonitor.rules, die Sie löschen müssen, finden Sie im Abschnitt "Dell spezifische Änderungen für nco\_p\_ncpmonitor.rules" im [Anhang.](#page-24-0)

Stellen Sie sicher, dass Sie den angehängten \$tmpVal der @Identifier Deklaration löschen.

Ändern Sie die modifizierte @Identifier Deklaration von

```
@Identifier = $EntityName + @LocalPriObj + "->" + $EventName + @Type + 
@NmosDomainName + $tmpVal
```
um in:

```
@Identifier = $EntityName + @LocalPriObj + "->" + $EventName + @Type + 
@NmosDomainName
```
- 8. Gehen Sie zum Ordner %NCHOME%\precision\mibs und löschen Sie die MIB-Dateien.
- 9. Löschen Sie den Ordner %NCHOME%\precision\dell.
- 10. Gehen Sie auf dem Tivoli Integrated Portal zu Administration → Network → Network Polling → PollPolicies (Verwaltung>Netzwerk>Netzwerkabfrage>Abfragerichtlinien) und deaktivieren und löschen Sie die folgenden Richtlinien:
	- DellServerPollPolicy
	- DellCMCPollPolicy
	- DellVRTXCMCPollPolicy
- DellDRACPollPolicy
- DellOOBServerPollPolicy
- 11. Auf dem Tivoli Integrated Portal, gehen Sie zur Registerkarte Administration → Network → Network Polling → PollDefinitions (Verwaltung>Netzwerk>Netzwerkabfrage>Abfragedefinitionen) und löschen Sie die folgenden Abfragedefinitionen:
	- DellServerCriticalDef
	- DellServerWarningDef
	- DellDRACCriticalDef
	- DellDRACWarningDef
	- DellCMCCriticalDef
	- DellCMCWarningDef
	- DellVRTXCMCCriticalDef
	- DellVRTXCMCWarningDef
	- DellOOBServerCriticalDef
	- DellOOBServerWarningDef
- 12. Gehen Sie zum Ordner %NCHOME%\precision\dell\scripts und löschen Sie die konfigurierte zyklische Abfrage der DCLM, indem Sie den folgenden Befehl ausführen.
	- Auf Systemen, die Windows ausführen-scheduleTask.bat DCLM POLL entfernen
	- Auf Systemen, die Linux ausführen-cronJob.sh DCLM\_POLL entfernen
- 13. Gehen Sie zum Ordner %NCHOME%\precision\dell\scripts und löschen Sie die konfigurierte zyklische Abfrage des ESXi-Systems, indem Sie den folgenden Befehl ausführen.
	- Auf Systemen, die Windows ausführen-scheduleTask.bat ESXi POLL entfernen
	- Auf Systemen, die Linux ausführen-cronJob.sh ESXi POLL entfernen
- 14. Gehen Sie zum Ordner %NCHOME%\precision\dell\scripts und löschen Sie die konfigurierte zyklische Abfrage der PowerVault MD Speicher-Arrays, indem Sie den folgenden Befehl ausführen.
	- Auf Systemen, die Windows ausführen-scheduleTask.bat MDARRAY POLL entfernen
	- Auf Systemen, die Linux ausführen-cronJob.sh remove MDARRAY POLL entfernen
- 15. Gehen Sie zum Ordner %NCHOME%\precision\dell\scripts und löschen Sie die konfigurierte zyklische Abfrage der EqualLogic Speicher-Arrays, indem Sie den folgenden Befehl ausführen.
	- Auf Systemen, die Windows ausführen-scheduleTask.bat EQL POLL entfernen
	- Auf Systemen, die Linux ausführen-cronJob.sh EQL POLL entfernen
- 16. Gehen Sie zum Ordner %NCHOME%\precision\dell\scripts und löschen Sie die zyklische Lizenzsynchronisation mit DCLM, indem Sie den folgenden Befehl ausführen.
	- Auf Systemen, die Windows ausführen-scheduleTask.bat LICENSE SYNCH entfernen
	- Auf Systemen, die Linux ausführen-cronJob.sh LICENSE\_SYNCH entfernen
- 17. Gehen Sie zum Ordner %NCHOME%\precision und löschen Sie die Datei dellomc\_int\_itnm\_core.ver.
- 18. Auf Systemen, die Windows ausführen, starten Sie den Dienst ncp\_ctrl neu, um die Network Manager Kerndienste neu zu starten. Auf Systemen, die Linux ausführen, verwenden Sie die Befehle itnm\_stop ncp und itnm\_start ncp, um die Network Manager-Kerndienste neu zu starten.

### <span id="page-23-0"></span>Deinstallieren von Dell OpenManage Connection for Network Manager auf der Datenbankintegration

So deinstallieren Sie die DB:

- 1. Trennen Sie alle Dell spezifischen Tabellen und Ansichten, indem Sie die entsprechende datenbankspezifische Skriptdatei drop\_dellDevice\_<Database>.sql ausführen.
	- Bei einer Informix-Datenbank:

dbaccess itnm drop\_dellDevice\_Informix.sql

ANMERKUNG: Melden Sie sich als Informix-Benutzer an, bevor Sie den Befehl ausführen.

- Bei einer DB2-Datenbank stellen Sie eine Verbindung zu DB2 her und führen Sie den folgenden Befehl aus: db2batch -d itnm -f drop\_dellDevice\_DB2.sql
- Bei einer MySQL-Datenbank: mysql -u <db user name> -p < drop\_dellDevice\_Mysql.sql
- Bei einer Oracle-Datenbank:

sqlplus -s <Oracle DB user name>/<Password> @drop dellDevice Oracle.sql

2. Löschen Sie die Datei %NCHOME%\precision\dellomc\_int\_itnm\_topo\_db.ver.

## <span id="page-24-0"></span>Anhang

Dieser Abschnitt enthält Informationen, die in den Dateien vorhanden sind, die zum Installieren der Dell OpenManage Connection Version 1.0 für IBM Tivoli Network Manager (ITNM) IP Edition 3.9 verwendet werden.

### So fügen sie das Informationsformat ein oder hängen es an

Die Informationen in den Dateien liegen in folgendem Format vor:

- // Spezifische Änderungen von Dell START Dieser Befehlstext kennzeichnet den Start einer Dateiinformation.
- Die Informationen, die Sie in die ITNM-Komponentendatei einschließen müssen.
- // Spezifische Änderungen von Dell ENDE Dieser Befehlstext kennzeichnet das Ende einer Dateiinformation.

Wenn Sie eine Information in eine ITNM-Komponentendatei einschließen oder an diese anhängen, geben Sie auch den Kommentar ein, sodass Sie zwischen den Dateieinformationen unterscheiden können.

### Spezifische Änderungen von Dell für ClassSchema.cfg

// Dell specified changes – START insert into class.classIds values (17950, 'DellServerMonolithicWindows'); insert into class.classIds values (17951, 'DellServerMonolithicLinux'); insert into class.classIds values (17952, 'DellServerModularWindows'); insert into class.classIds values (17953, 'DellServerModularLinux'); insert into class.classIds values (17954, 'DellCMC'); insert into class.classIds values (17955, 'DellDRACMC'); insert into class.classIds values (17956, 'DellDRAC5'); insert into class.classIds values (17957, 'DelliDRAC6'); insert into class.classIds values (17958, 'DellOOBServer'); insert into class.classIds values (17959, 'DellEqualLogic'); insert into class.classIds values (17960, 'DellServerMonolithicESXi'); insert into class.classIds values (17961, 'DellServerModularESXi'); insert into class.classIds values (17962, 'DellMDArray'); insert into class.classIds values (17963, 'DellVRTXCMC'); // Dell specified - END

### Spezifische Änderungen von Dell für DbEntityDetails.domain.cfg

```
// Dell specified changes - START insert into dbModel.entityMap ( EntityFilter, 
TableName, FieldMap ) values ( "(EntityType = 1 or EntityType = 8) and
(ClassName = 'DellServerModularLinux' or ClassName ='DellServerModularWindows' 
or ClassName ='DellServerMonolithicLinux' or ClassName 
='DellServerMonolithicWindows' or ClassName ='DellServerModularESXi' or 
ClassName ='DellServerMonolithicESXi' or ClassName ='DellOOBServer' or 
ClassName ='DellCMC' or ClassName ='DellDRACMC' or ClassName ='DellDRAC5' or 
ClassName ='DelliDRAC6' or ClassName ='DellEqualLogic' or ClassName = 
'DellMDArray' or ClassName = 'DellVRTXCMC')", "delldevicemaster", { entityid = 
"eval(int, '&ObjectId')", classname = "eval(text, '&ClassName')", servicetag = 
"eval(text, '&ExtraInfo->m_Dell->m_ServiceTag')", chassistag = "eval(text, 
'&ExtraInfo->m_Dell->m_ChassisServiceTag')", producttype = "eval(text, 
'&ExtraInfo->m_Dell->m_ProductType')", osname = "eval(text, '&ExtraInfo->m_Dell-
>m OSName')", eqlMemberIndex = "eval(text, '&ExtraInfo->m Dell-
>m_EqlMemberIndex')", eqlGroupIP = "eval(text, '&ExtraInfo->m_Dell-
>m_EqlGroupIP')", eqlStoragePool = "eval(text, '&ExtraInfo->m_Dell-
```
<span id="page-25-0"></span>>m EqlStoragePool')", cmcservicetags = "eval(text, '&ExtraInfo->m Dell->m\_CMCServersServiceTag')" } ); // Dell specified - END

#### Spezifische Änderungen von Dell für nco\_p\_ncpmonitor.rules

```
# Dell specified changes – START case "POLL-DellServerCriticalDef" | "POLL-
DellServerWarningDef": @Class = 2080 @AlertGroup = "DellServer" case "POLL-
DellCMCCriticalDef" | "POLL-DellCMCWarningDef": @Class = 2086 @AlertGroup = 
"DellCMC" case "POLL-DellDRACCriticalDef" | "POLL-DellDRACWarningDef": @Class = 
2087 @AlertGroup = "DellDRAC" case "POLL-DellOOBServerCriticalDef" | "POLL-
DellOOBServerWarningDef": @Class = 2088 @AlertGroup = "DellOOBServer" case 
"POLL-DellVRTXCMCCriticalDef" | "POLL-DellVRTXCMCWarningDef": @Class = 2084 
@AlertGroup = "DellVRTXCMC" case "POLL-DCLMStatus": @Class = 2081 if 
(match(@Severity, "5")) { $tmpVal = "5" } else if (match(@Severity, "2")) 
{ $tmpVal = "2" } case "POLL-DellEqualLogicStatus": @Class = 2085 if 
(\text{match}(\text{0Severity}, "5")) { \text{5tmpVal} = "5" } else if (\text{match}(\text{0Severity}, "2"))\{ $tmpVal = "2" } else if (match(@Severity, "3")) { $tmpVal = "3" } case "POLL-
DellESXiServerStatus": @Class = 2080 if (match(@Severity, "5")) { $tmpVal =
"5" } else if (match(@Severity, "2")) { $tmpVal = "2" } case "POLL-
DellMDStorageArrayStatus": @Class = 2809 if (match(@Severity, "2")) { $tmpVal = 
"2" } else if (match(@Severity, "3")) { $tmpVal = "3" } # Dell specified 
changes – END
```
#### Spezifische Änderungen von Dell für EndNode.aoc

OR ( EntityOID like '1\.3\.6\.1\.4\.1\.6876\.4\.1' )

### Spezifische Änderungen von Dell für ncimMetaData.xml

```
<!-- Dell specified changes – START --> <entityMetaData 
table="delldevicemaster" manager="AllManagers" entitySearch="true"> <dataField 
tableAlias="d" dataType="int" column="entityid"/> <dataField tableAlias="d" 
                                         dataType="str" column="classname"/> <dataField tableAlias="d" dataType="str" 
column="servicetag"/> <dataField tableAlias="d" dataType="str" 
column="chassistag"/> <dataField tableAlias="d" dataType="str" 
column="producttype"/> <dataField tableAlias="d" dataType="str" 
column="osname"/> <dataField tableAlias="d" dataType="str" 
column="eqlMemberIndex"/> <dataField tableAlias="d" dataType="str" 
column="eqlGroupIP"/> <dataField tableAlias="d" dataType="str" 
column="eqlStoragePool"/> <fromTables> FROM _ncim_.delldevicemaster d INNER 
JOIN ncim .entityDetails ed ON ed.entityId=\overline{d}.entityId WHERE d.entityId = ?
WHERE d.entityId = ? </fromTables> </entityMetaData> <!-- Dell specified 
changes – END -->
```
### Spezifische Änderungen von Dell für topoviz.properties

```
# Dell specific changes – START 
topoviz.image.DellServerMonolithic=dell_monolithic.svg 
topoviz.image.DellServerModular=dell_modular.svg 
topoviz.image.DellCMC=dell_cmc.svg topoviz.image.DellDRACMC=dell_dracmc.svg 
topoviz.image.DellDRAC5=dell_drac5.svg topoviz.image.DelliDRAC6=dell_idrac6.svg 
topoviz.image.DellOOBServer=dell_idrac7.svg 
topoviz.image.DellEqualLogic=dell_equallogic.svg 
topoviz.image.DellMDArray=dell_mdarray.svg 
topoviz.image.DellVRTXCMC=dell_vrtxcmc.svg # Dell specific changes - END
```
### <span id="page-26-0"></span>Spezifische Änderungen von Dell für ip\_default.xml

<!-- Dell specific changes – START --> <container id="DellManagedSystems" label="Dell Managed Systems"> <container id="DellServers" label="Dell Servers"> <dynamicDistinct id="MonolithicServers" label="Monolithic Servers" connectivity="ipsubnets" endNodes="true"> <tableField table="dellmonolithicservers" field="servicetag"/> </dynamicDistinct <dynamicDistinct id="ModularServers" label="Modular Servers" connectivity="ipsubnets" endNodes="true"> <tableField table="dellmodularservers" field="servicetag"/> </dynamicDistinct> <dynamicDistinct id="WindowsServers" label="Windows Servers" connectivity="ipsubnets" endNodes="true"> <tableField table="dellwindowsservers" field="servicetag"/> </dynamicDistinct> <dynamicDistinct id="LinuxServers" label="Linux Servers" connectivity="ipsubnets" endNodes="true"> <tableField table="delllinuxservers" field="servicetag"/> </dynamicDistinct> <dynamicDistinct id="ESXiServers" label="ESXi Servers" connectivity="ipsubnets" endNodes="true"> <tableField table="dellesxiservers" field="servicetag"/> </dynamicDistinct> </container> <container id="DellStorage" label="Dell Storage"> <filtered id="MDArrays" label="MD Arrays" connectivity="ipsubnets" endNodes="true"> <filter schema="ncim" table="chassis" filter="className='DellMDArray'"/> </filtered> <dynamicDistinct id="EqualLogic" label="EqualLogic PS Arrays" connectivity="ipsubnets" endNodes="true"> <tableField table="dellequallogic" field="eqlGroupIp"/> <tableField table="dellequallogic" field="eqlStoragePool"/> </dynamicDistinct> </container> <container id="DellChassis" label="Dell Chassis"> <dynamicDistinct id="DRACMC" label="DRAC/ MC" connectivity="ipsubnets" endNodes="true"> <tableField table="delldracmc" field="chassistag"/> <tableField table="delldracmc" field="servicetag"/> </ dynamicDistinct> <dynamicDistinct id="CMC" label="CMC" connectivity="ipsubnets" endNodes="true"> <tableField table="dellcmc" field="chassistag"/> <tableField table="dellcmc" field="servicetag"/> </dynamicDistinct> <dynamicDistinct id="VRTXCMC" label="VRTX CMC" connectivity="ipsubnets" endNodes="true"> <tableField table="dellvrtxcmc" field="chassistag"/> <tableField table="dellvrtxcmc" field="servicetag"/> </dynamicDistinct> </container> <container id="DellDRACs" label="Dell DRACs"> <filtered id="DRAC5" label="DRAC5" connectivity="ipsubnets" endNodes="true"> <filter schema="ncim" table="delldracs" filter="classname='DellDRAC5'"/> </filtered> <filtered id="iDRAC7Monolithic" label="iDRAC7 Monolithic" connectivity="ipsubnets" endNodes="true"> <filter schema="ncim" table="delldracs" filter="classname='DellOOBServer' and producttype='Monolithic'"/> </filtered> <filtered id="iDRAC7Modular" label="iDRAC7 Modular" connectivity="ipsubnets" endNodes="true"> <filter schema="ncim" table="delldracs" filter="classname='DellOOBServer' and producttype='Modular'"/> </filtered> <filtered id="iDRAC6Monolithic" label="iDRAC6 Monolithic" connectivity="ipsubnets" endNodes="true"> <filter schema="ncim" table="delldracs" filter="classname='DelliDRAC6' and producttype='idrac6mono'"/> </filtered> <filtered id="iDRAC6Modular" label="iDRAC6 Modular" connectivity="ipsubnets" endNodes="true"> <filter schema="ncim" table="delldracs" filter="classname='DelliDRAC6' and producttype='idrac6mod'"/> </filtered> </container> <filtered id="DCLM" label="Dell Connection Licensing" connectivity="ipsubnets" endNodes="true"> <filter schema="ncmonitor" table="activeEvent" filter="alertgroup='DellAgentFreeServerLicense'"/> </filtered> </container> <!-- Dell specific changes – END -->

### Dell spezifische Änderungen für ncp\_topoviz\_device\_menu.xml

<!-- Dell specific changes – START --> <separator/> <menu id="ncp\_delltools"/>  $\langle$ separator $\rangle$  <!-- Dell specific changes - END -->

## <span id="page-28-0"></span>Wie Sie Hilfe bekommen

### Kontaktaufnahme mit Dell

Ø ANMERKUNG: Wenn Sie nicht über eine aktive Internetverbindung verfügen, können Sie Kontaktinformationen auch auf Ihrer Auftragsbestätigung, dem Lieferschein, der Rechnung oder im Dell-Produktkatalog finden.

Dell stellt verschiedene onlinebasierte und telefonische Support- und Serviceoptionen bereit. Da die Verfügbarkeit dieser Optionen je nach Land und Produkt variiert, stehen einige Services in Ihrer Region möglicherweise nicht zur Verfügung. So erreichen Sie den Vertrieb, den Technischen Support und den Kundendienst von Dell:

- 1. Besuchen Sie dell.com/support.
- 2. Wählen Sie Ihre Supportkategorie.
- 3. Wählen Sie das Land bzw. die Region im Drop-Down-Menü Choose a Country/Region (Land oder Region auswählen) am oberen Seitenrand aus.
- 4. Klicken Sie je nach Bedarf auf den entsprechenden Service- oder Support-Link.